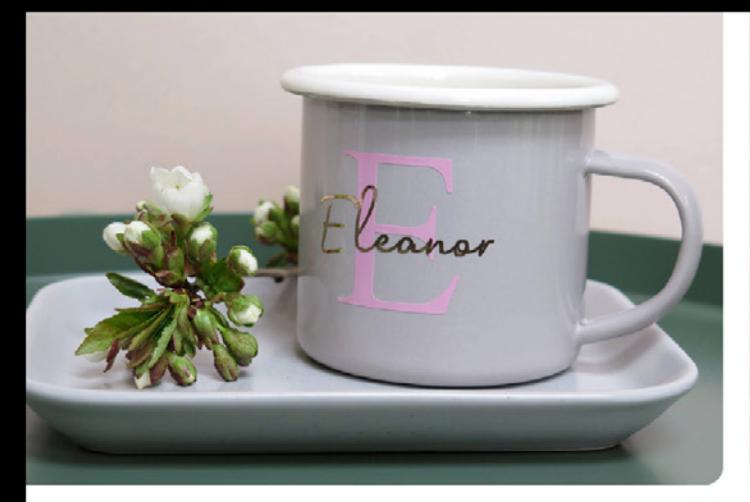

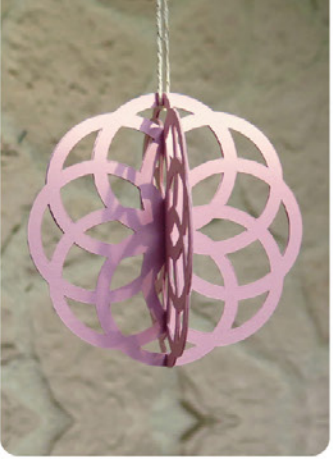

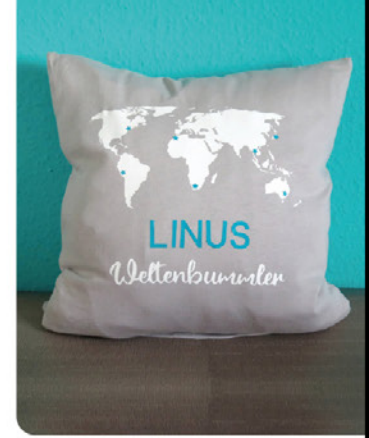

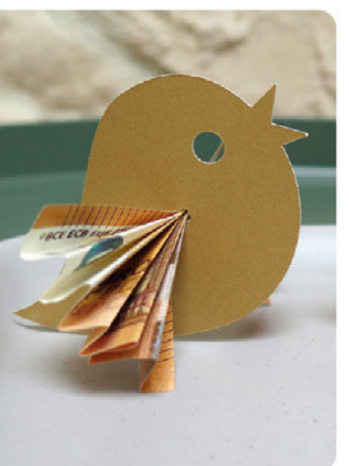

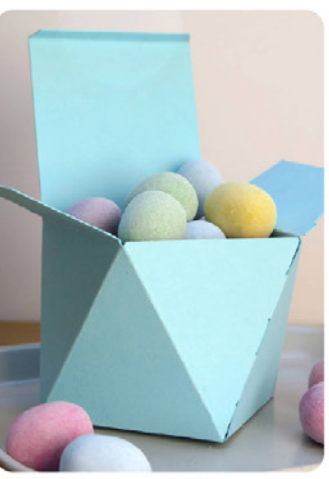

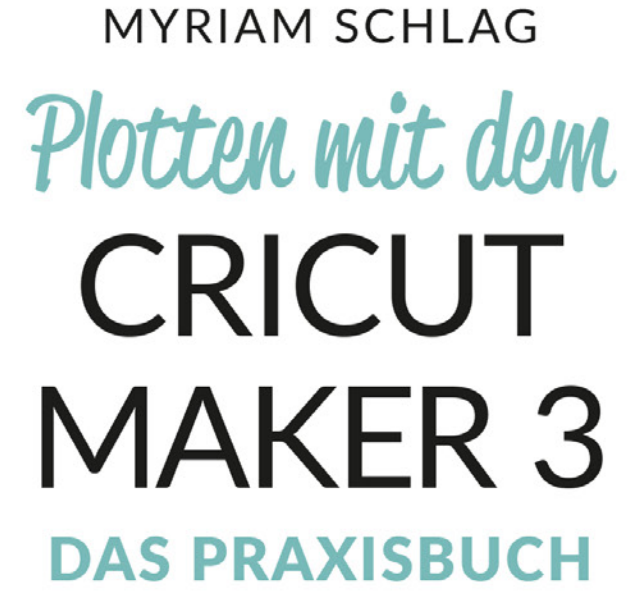

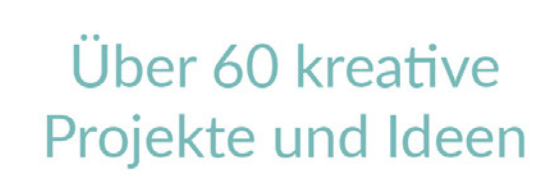

# 2. Auflage

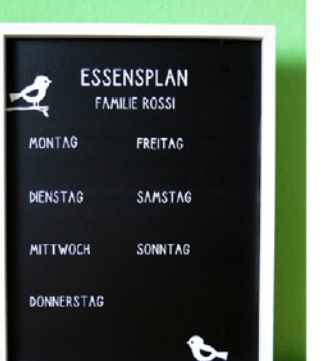

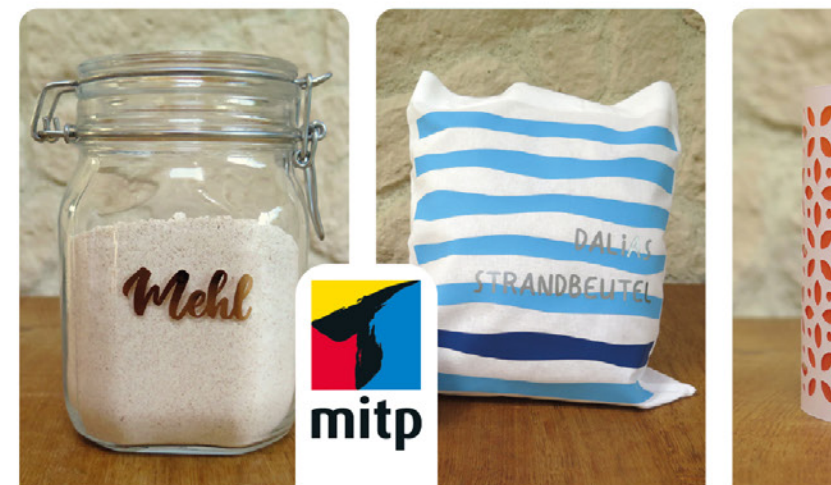

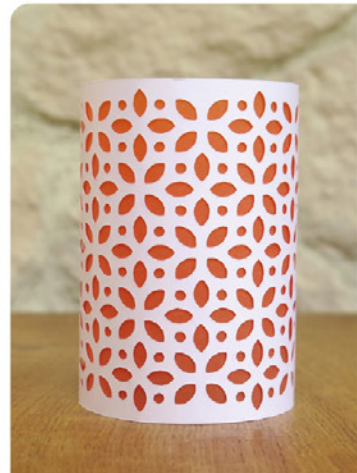

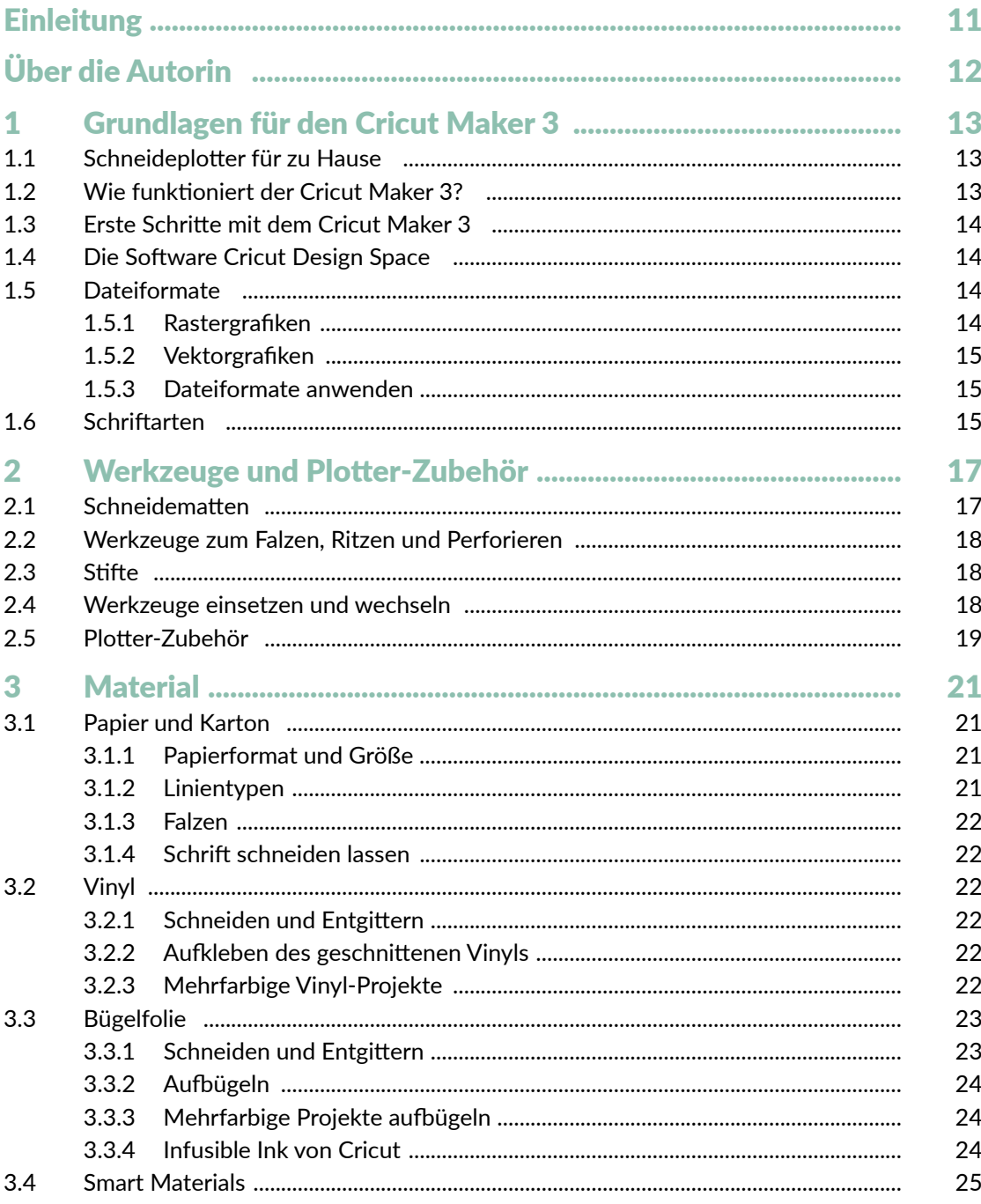

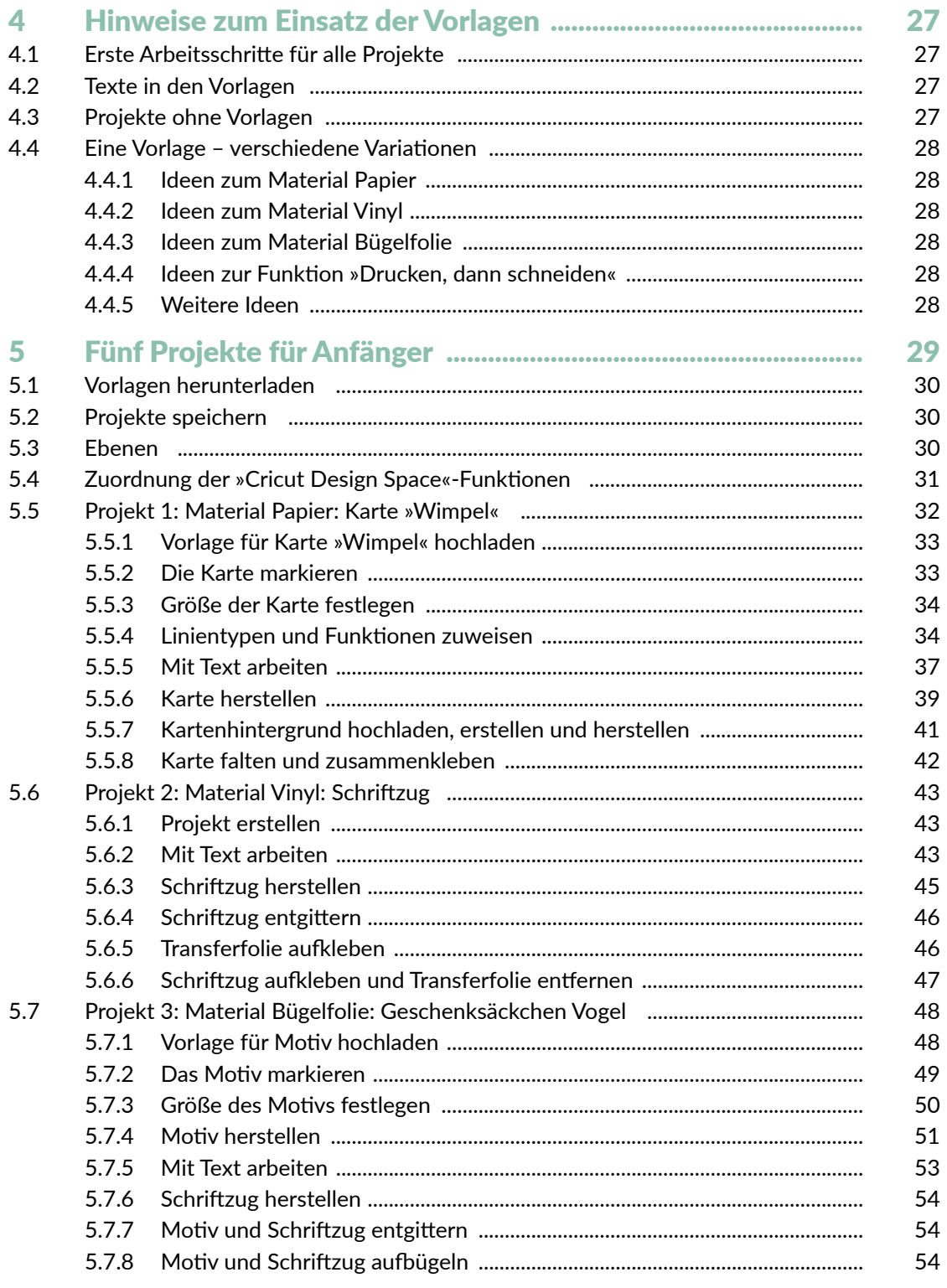

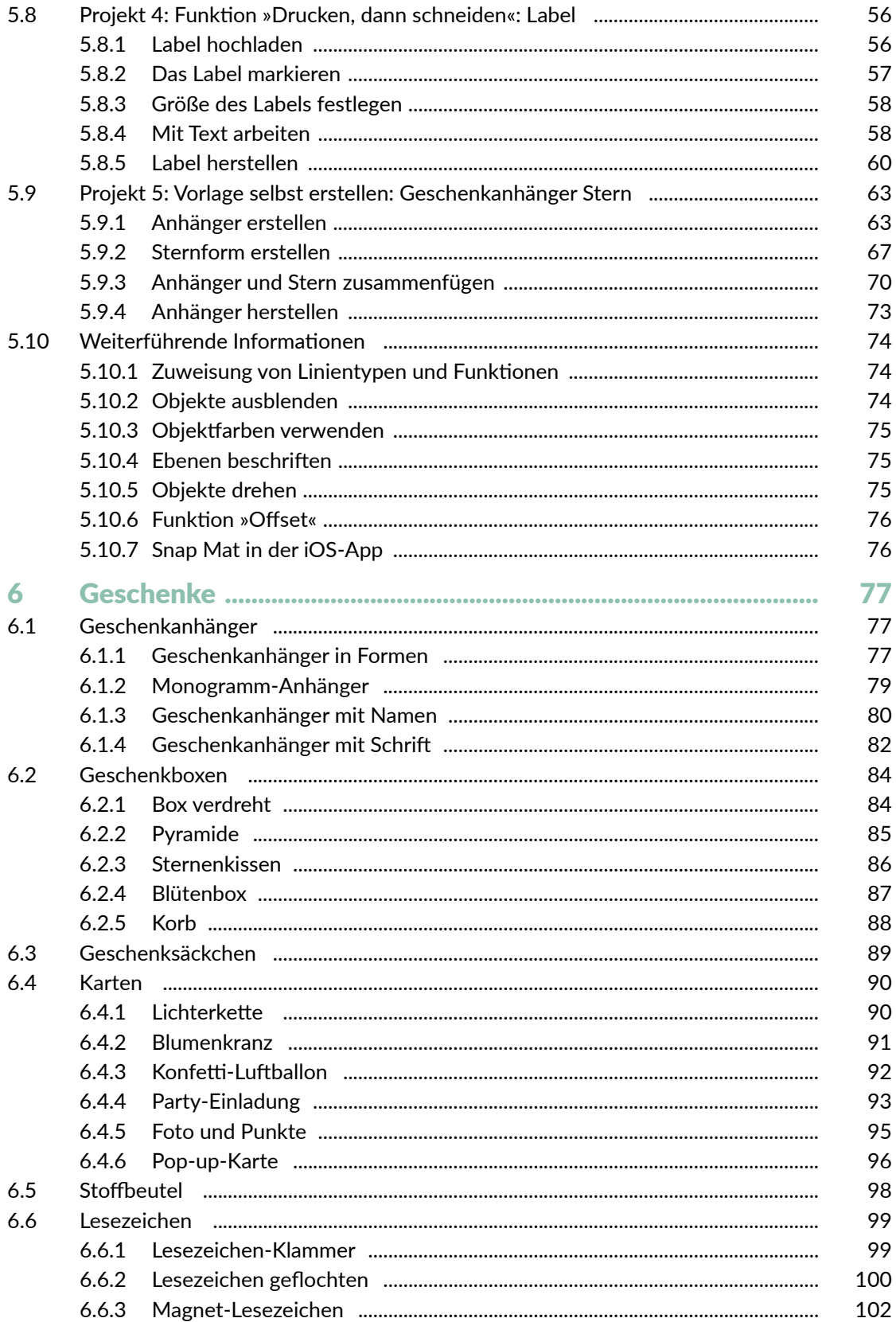

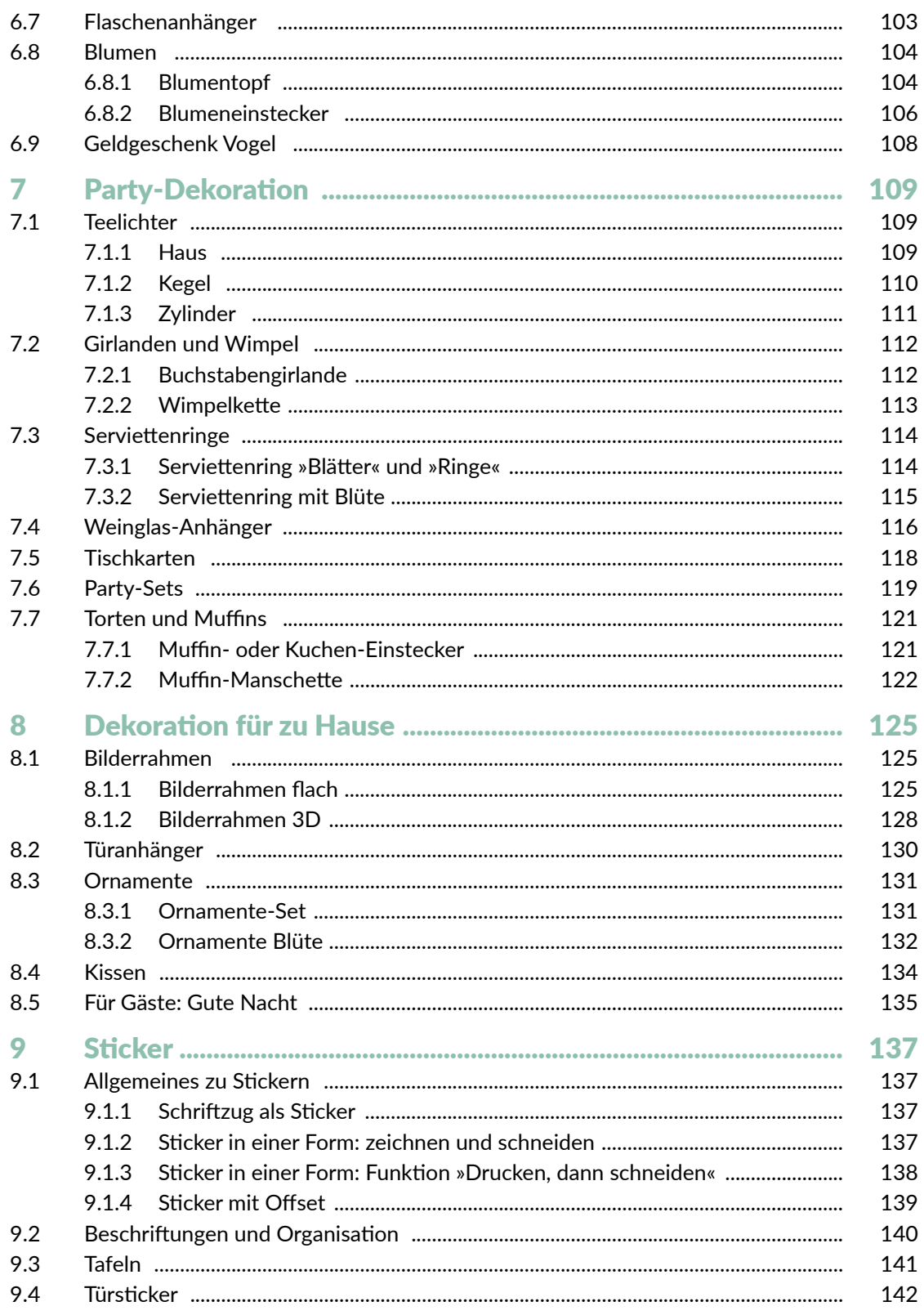

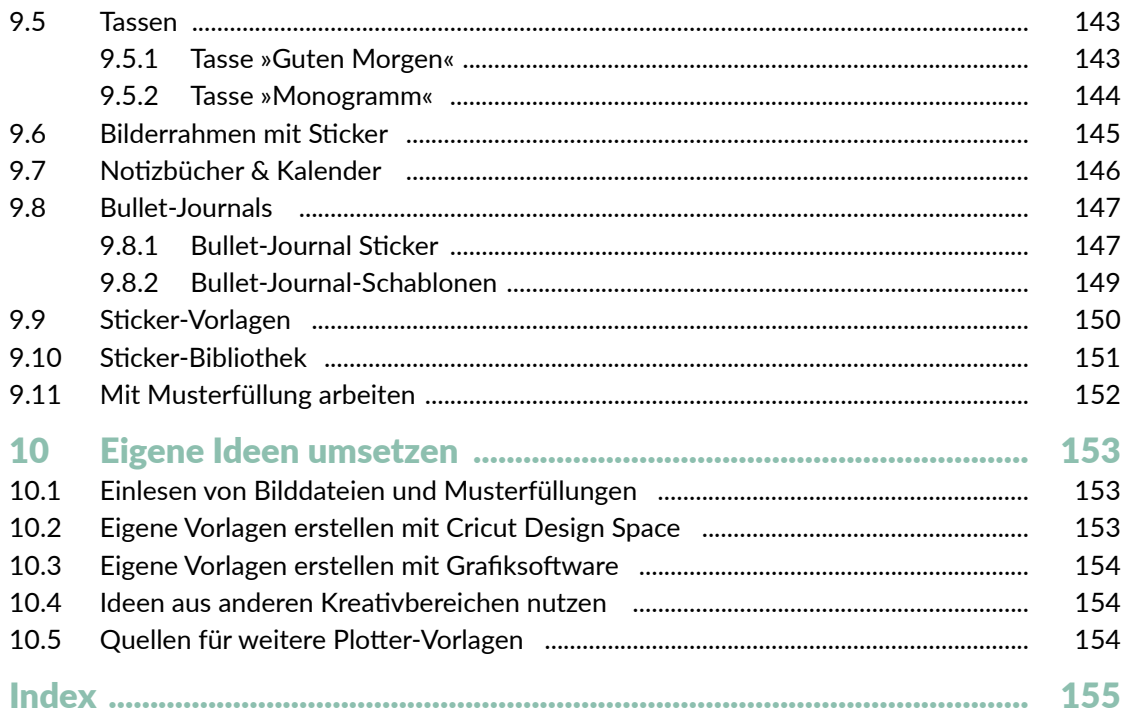

# **Einleitung**

Dieses Buch ist für alle, die ein umfassendes Praxisbuch zum Cricut Maker 3 suchen. Das Buch richtet sich sowohl an Plotter-Anfänger als auch an fortgeschrittene Nutzer. Natürlich sind auch alle willkommen, die noch keinen oder einen anderen Plotter besitzen. In diesem Buch findest du viele Informationen zu deinem Cricut Maker 3 und der dazugehörigen Software *Cricut Design Space* und darüber hinaus viele Projekte mit unterschiedlichen Schwierigkeitsstufen, die du mit Papier, Vinyl oder Bügelfolie umsetzen kannst.

Das Buch soll dir aber nicht nur dabei helfen, Projekte einfach nachzubasteln, sondern du wirst auch Fähigkeiten erwerben, um Projekte individuell anzupassen oder selbst zu gestalten. Denn das ist ja gerade das Wunderbare beim Basteln und Gestalten, du kannst deine Ideen umsetzen oder etwas Einzigartiges und Persönliches schaffen (und verschenken).

Die Anleitungen und Erklärungen in diesem Buch beziehen sich auf den Plotter Cricut Maker 3 und auf die Software *Cricut Design Space*. Wenn du jedoch einen anderen Plotter nutzt und mit diesem bereits vertraut bist, kannst du die Projekte ebenfalls umsetzen.

Das Buch besteht aus zwei Teilen. Der **erste Teil** beinhaltet alle Informationen, die du brauchst, um mit dem Plotten zu starten, und hier findest du die dafür wichtigen Grundlagen. In **Kapitel 1** erfährst du, was ein Plotter ist und wie dieser arbeitet. **Kapitel 2** informiert dich über Plotter-Werkzeuge und -Zubehör, die du bei der Umsetzung der Projekte benötigst. In **Kapitel 3** stehen die Materialien Papier, Vinyl und Bügelfolie im Fokus und du erfährst, wie du mit diesen und deinem Cricut Maker 3 arbeiten kannst. **Kapitel 4** gibt dir Hinweise, wie du mit den Vorlagen zu diesem Buch arbeitest und wo du diese herunterladen kannst.

Im **zweiten Teil** geht es dann endlich mit den Projekten los. **Kapitel 5** beinhaltet fünf Projekte für Anfänger. Hier findest du schrittweise Erklärungen zu den Projekten und erfährst detailliert, wie du mit der Software *Cricut Design Space* arbeitest. Anstatt durch trockene theoretische Erklärungen lernst du hier die Software gleich an praktischen Beispielen kennen. Die Erläuterungen in den Projekten für Anfänger – insbesondere auf das Arbeiten mit der Software bezogen – sind dabei stellvertretend für alle weiteren Projekte des Buches, die in allen weiteren Kapiteln nur noch sehr kurz beschrieben sind. So gibt es keine inhaltlichen Dopplungen und stattdessen noch mehr Projekte. Zu Beginn des fünften Kapitels findest du außerdem eine Übersicht über alle wichtigen Funktionen in der Software und in welchen Projekten diese ausführlich erläutert werden. So kannst du diese auch später nachschlagen. Auch wenn du kein Plotter-Anfänger mehr bist, lohnt es sich sicherlich, in das Kapitel hineinzusehen, damit dir nicht gegebenenfalls bei den weiteren Projekten wichtige Informationen zur Vorgehensweise oder zum Arbeiten mit der Software fehlen. Wenn dir also bei den Erläuterungen der Projekte ab **Kapitel 6** eine Information fehlt, dann sieh dir die Anfänger-Projekte in **Kapitel 5** genauer an.

In **Kapitel 5** werden auch alle Funktionen der Software *Cricut Design Space* für die App erläutert. Diese werden ab **Kapitel 6** nicht noch mal separat erwähnt. Wenn du also mit der App arbeitest, solltest du dir unbedingt alle Projekte in **Kapitel 5** ansehen, dann wirst du problemlos alle Projekte ab **Kapitel 6** mit der App selbstständig umsetzen können.

#### Einleitung

In **Kapitel 6** findest du viele Projekte rund um das Thema Geschenke. In **Kapitel 7** geht es weiter mit Party-Dekoration und in **Kapitel 8** stehen Dekorationsideen für zu Hause im Mittelpunkt. In **Kapitel 9** dreht sich dann alles um das Thema Sticker, egal ob du diese zum Dekorieren, Organisieren oder für Kalender oder Bullet Journals nutzen möchtest. Zu all diesen Kapiteln findest du nicht nur Projekte, die du mit Vorlagen umsetzt, sondern lernst an kleinen Projekten immer wieder, auch eigenständig Vorlagen zu erstellen.

**Kapitel 10** beinhaltet noch viele weiterführende Anregungen zum Umgang mit Bildern, zum Einsatz von Grafiksoftware und zur Verbindung zwischen dem Plotten und anderen Kreativbereichen. So kannst du eigene Ideen noch besser umsetzen und noch kreativer werden.

# Über die Autorin

Hallo liebe\*r Leser\*in, ich bin Myriam Schlag und begrüße dich herzlich in diesem Buch.

Ich bastle und male schon seit dem Kindergarten mit großer Freude und habe seitdem eigentlich nie mehr damit aufgehört. Als ich zum ersten Mal einen Hobbyplotter gesehen habe, war ich sofort unglaublich begeistert. Die Bastelmöglichkeiten sind damit fast grenzenlos und man erhält perfekte Ergebnisse.

Ich hatte unglaublich viel Spaß, die Bastelprojekte für dieses Buch zu erstellen. Mein Wissen zum Thema Grafikdesign konnte ich nutzen, um eigene Vorlagen zu entwerfen, die ich hier mit dir und allen anderen Leser\*innen teilen kann. Für mich ist mit diesem Buch ein Basteltraum in Erfüllung gegangen. Ich hoffe, dieses Buch mit all seinen Projekten bereitet dir Freude und regt deine Kreativität an.

Mehr von mir und meinen kreativen Projekten findest du auf meiner Seite:

#### *Buntstift-bar.de*

Wenn ich nicht gerade bastle, arbeite ich freiberuflich als promovierte Psychologin und Fachjournalistin zum Thema Lernen. Meine Seite:

*www.myriamschlag.de*

# 5 Fünf Projekte für Anfänger

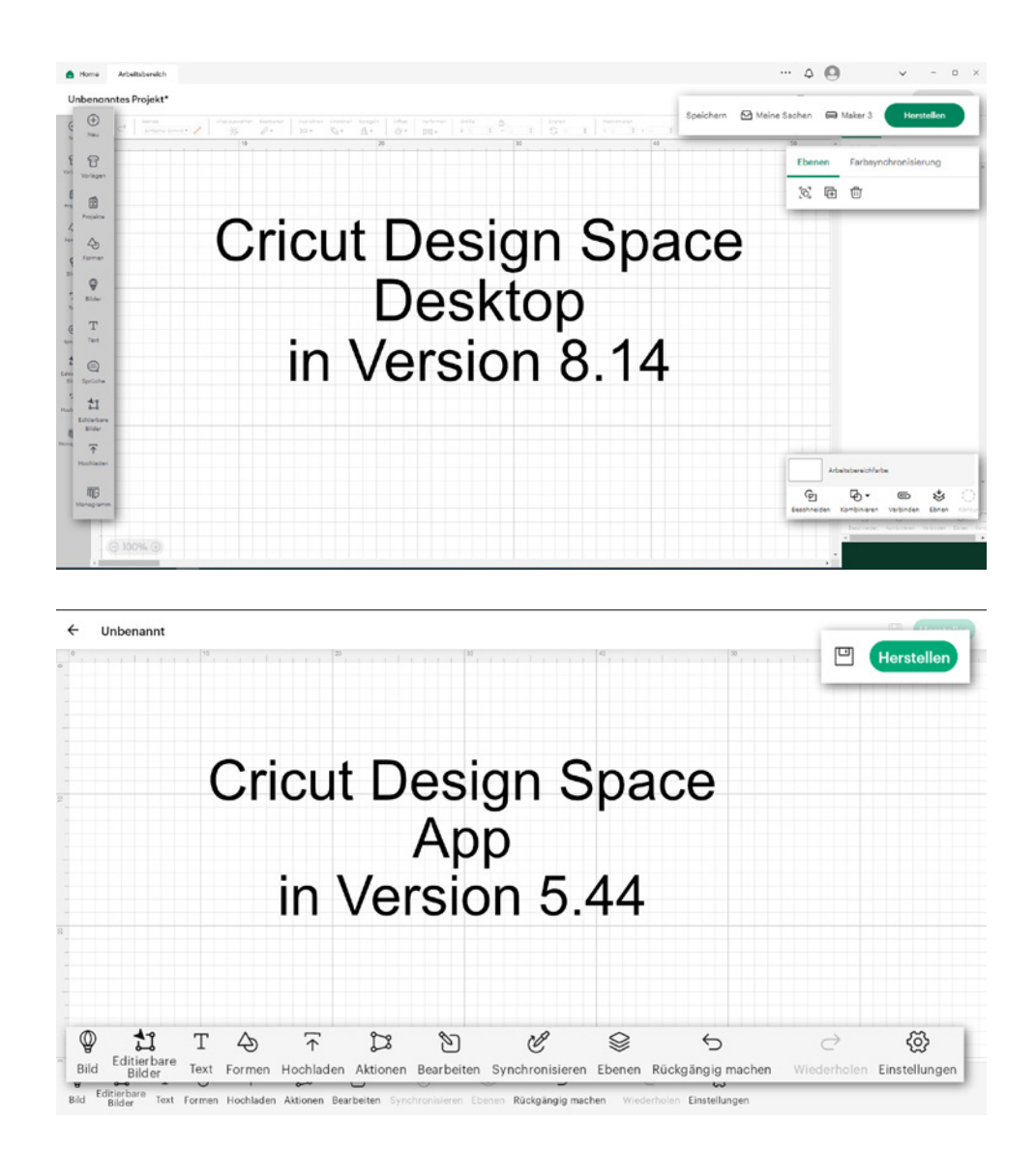

In diesem Abschnitt findest du Projekte, die besonders für Plotter-Anfänger geeignet sind. Anhand dieser Projekte lernst du, mit der Software *Cricut Design Space* umzugehen, da alle wichtigen Funktionen ausführlich am Praxisbeispiel beschrieben sind. Jeder Arbeitsschritt ist dabei detailliert erklärt. Zu jedem Material, das im Buch verwendet wird, sowie zu der speziellen Funktion Drucken, dann schneiden findest du ein Projekt. Die Projekte sind somit stellvertretend für alle weiteren Projekte in diesem Buch, da die grundlegenden Arbeitsschritte immer gleich sind und so nicht bei jedem Projekt erneut erklärt werden müssen. Gleichzeitig lernst du in diesem Kapitel viele Funktionen der Software *Cricut Design Space* kennen. Eine Übersicht des Arbeitsbereichs der Desktopversion und der App findest du hier ebenfalls.

Die Beschreibung der Software bezieht sich sowohl auf die Desktopversion in der Version 8.14 und als auch auf die App für Android in der Version 5.44.

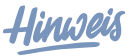

**Es wird nicht jede einzelne Funktion der Software erklärt, da einige selbsterklärend sind bzw. auch in anderen Programmen so verwendet werden oder im Rahmen des Buches nicht relevant sind.**

## 5.1 Vorlagen herunterladen

Als Erstes solltest du die Vorlagen für dein gewünschtes Projekt herunterladen. Um die Vorlagen herunterzuladen, gehe zur URL *https://mitp.code-load.de/* und gib diesen Code ein:

xxxxx

## 5.2 Projekte speichern

Wenn du erstellte Projekte speichern möchtest, um sie später noch einmal zu verwenden oder weiterzubearbeiten, klicke im Arbeitsbereich im oberen Menüband auf Speichern (**App:** Speichern-Symbol oben rechts). Dann erscheint ein Fenster und du kannst deinem Projekt einen Namen geben. Aufrufen kannst du dein gespeichertes Projekt dann im gleichen Menüband unter Meine Sachen (**App:** Startseite (Home) unten Meine SACHEN).

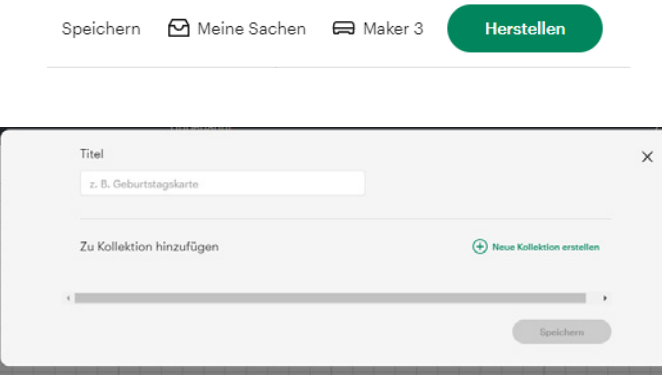

## 5.3 Ebenen

Softwareprogramme, mit denen man Dinge gestalten kann, arbeiten mit sogenannten Ebenen. Dies trifft auch auf den *Cricut Design Space* zu. Das bedeutet, dass jedes Element, das bei der Gestaltung eine Rolle spielt, immer in einer separaten Ebene liegt. Hast du z.B. einen Text und eine Form, die miteinander kombiniert werden, liegen beide auf separaten Ebenen. So kannst du die Elemente besser separat bearbeiten, gestalten und bei Bedarf in ihrer Position verschieben, ohne dass davon ein anderes Element betroffen ist. Das klingt erst mal sehr abstrakt, ist aber praktisch, wie du später noch merken wirst. Die Arbeit mit den Ebenen lernst du besonders im »Projekt 5: Vorlage selbst erstellen: Geschenkanhänger« (Abschnitt 5.9) kennen.

## 5.4 Zuordnung der »Cricut Design Space«-Funktionen

Hier findest du eine Liste mit wichtigen Funktionen aus der Software *Cricut Design Space* und dazu die Projekte, in denen die Funktion verwendet und erklärt wird.

- Projekte hochladen
	- { Abschnitt 5.5
	- $\circ$  Abschnitt 5.7
	- { Abschnitt 5.8
- Objekte markieren
	- $\circ$  Abschnitt 5.5
	- { Abschnitt 5.7
	- { Abschnitt 5.8
- Größe von Objekten anpassen
	- { Abschnitt 5.5
	- { Abschnitt 5.7
	- { Abschnitt 5.8
- Objekte verschieben { Abschnitt 5.9
- Objekte drehen
	- $\circ$  Abschnitt 5.10
- Mit Formen arbeiten
	- $\circ$  Abschnitt 5.9
- Mit Text arbeiten (Schriftart und Schriftgröße anpassen)
	- { Abschnitt 5.5
	- { Abschnitt 5.6
	- { Abschnitt 5.7
	- { Abschnitt 5.8
- Objekte kombinieren und beschneiden  $\circ$  Abschnitt 5.9
- Objekte ausrichten { Abschnitt 5.9
- Objekte gruppieren
	- { Abschnitt 5.9
- Objekte spiegeln
	- { Abschnitt 5.7
- Ebenen und Objekte anordnen
	- { Abschnitt 5.5
	- $\circ$  Abschnitt 5.9
- Ebenen beschriften { Abschnitt 5.10
- Objektfarben verwenden
	- { Abschnitt 5.9
	- $\circ$  Abschnitt 5.10
- Funktion DRUCKEN, DANN SCHNEIDEN { Abschnitt 5.8
- Funktion Offset  $\circ$  Abschnitt 5.10
- Material auswählen
	- { Abschnitt 5.5
	- { Abschnitt 5.6
	- { Abschnitt 5.7
	- { Abschnitt 5.8
	- { Abschnitt 5.9
- Linientypen und Plotterwerkzeuge für Objekte festlegen
	- { Abschnitt 5.5
	- { Abschnitt 5.8
	- { Abschnitt 5.10
- Snap Mat in der iOS-App { Abschnitt 5.10

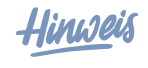

**In den Anleitungen wird auf wichtige Funktionen des Cricut Design Space verwiesen. Diese sind immer in Kapitälchen dargestellt und werden in** Kapitel 5 **genauer erklärt.**

## 5.5 Projekt 1: Material Papier: Karte »Wimpel«

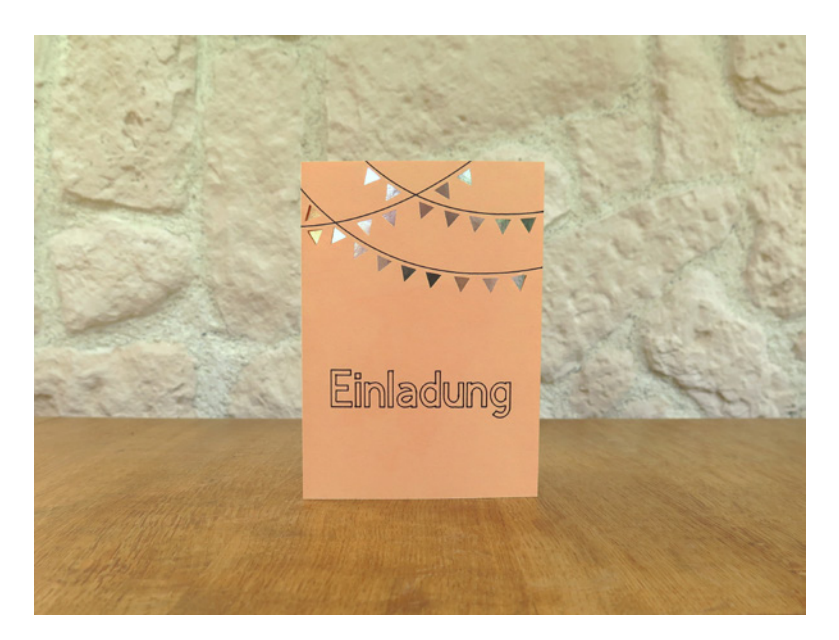

In diesem Projekt lernst du folgende Arbeitsschritte:

- eine Vorlage in den Arbeitsbereich hochladen
- eine Vorlage markieren
- die Größe einer Vorlage verändern
- einem Objekt einen Linientyp und eine Funktion zuweisen
- mit Text arbeiten
- Material auswählen
- Plotterwerkzeuge festlegen
- eine Vorlage mit Schrift aus Papier herstellen

#### **Material**

- Cricut Maker 3 mit Feinschnittklinge (im Lieferumfang des Cricut Maker 3 enthalten)
- PC bzw. Laptop mit *Cricut Design Space* Software oder Handy bzw. Tablet mit *Cricut Design Space*-App
- Schneidematte
- Schwarzer Cricut-Stift
- Tonpapier für die Karte
- Papier für den Hintergrund (z.B. mit Muster, Glitzer oder irisierend)
- Rakel
- Kleber
- Gegebenenfalls Falzstift bzw. Falzrad
- Vorlage: 5\_5\_1\_Wimpel
- Vorlage: 5\_5\_1\_Hintergrund\_rechteckig

Dieses Projekt besteht aus zwei Teilen – einer Karte, die geschnitten, beschriftet und gefalzt wird, und einem Kartenhintergrund, der nur geschnitten wird.

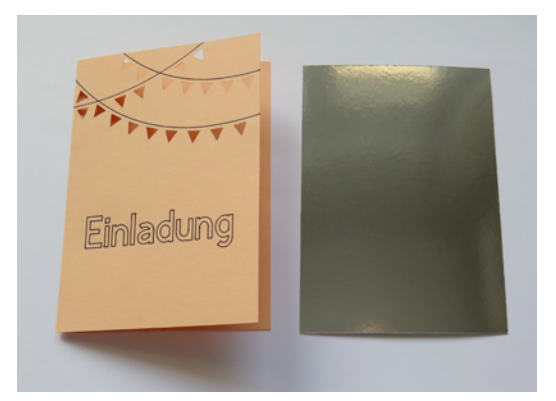

Du beginnst zuerst mit der Karte und erstellst anschließend den Kartenhintergrund.

## **5.5.1 Vorlage für Karte »Wimpel« hochladen**

- 1. Lade die Vorlage aus dem Internet herunter (siehe Abschnitt 4.1).
- 2. Starte das *Cricut Design Space*-Programm (Desktop-Version oder App) und melde dich gegebenenfalls an.

#### **Desktop-Version**

1. Du befindest dich auf der Startseite. Klicke auf Neues Projekt. So gelangst du zum Arbeitsbereich.

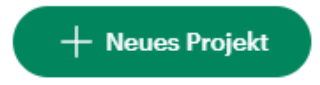

2. Klicke auf Hochladen > BILD HOCHLADEN und dann auf Durchsuchen. Hier musst du den Ordner wählen, in dem die Vorlage liegt, die du öffnen willst. Wenn du die Vorlagen heruntergeladen hast, findest du sie vermutlich im Ordner Downloads. Diese Vorlage sollte die Endung .svg haben.

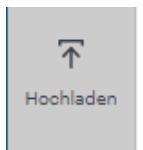

- 3. Klicke einmal auf die Vorlage 5\_5\_1\_Wimpel und anschließend auf Öffnen. Dann siehst du im Programm ein Vorschaubild deiner Vorlage und kannst auf der rechten Seite die Bildbezeichnung bzw. den Namen der Vorlage im Formularfeld verändern, wenn du möchtest.
- 4. Klicke dann auf Hochladen. Du findest die Vorlage nun in der Kategorie ZULETZT HOCHgeladen unten links. Wähle sie aus (ein grüner Rahmen erscheint) und klicke auf Zum Arbeitsbereich hinzufügen. Das Projekt erscheint daraufhin in deinem Arbeitsbereich.
- 5. Die Vorlage wird im Arbeitsbereich angezeigt. Ihre Position ist zunächst irrelevant.

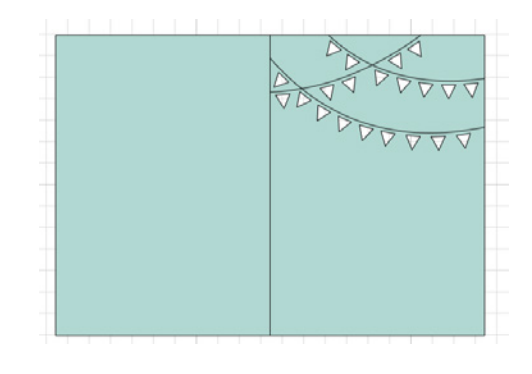

#### **App**

- 1. Tippe oben rechts auf die Schaltfläche ARREITSREREICH.
- 2. Tippe auf Hochladen > Aus der Fotobibliothek auswählen und rufe die Vorlage auf. Diese soll die Endung .svg haben.

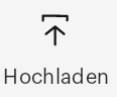

- 3. Gib dann eine Bildbezeichnung ein und tippe auf HochLADEN.
- 4. Die Vorlage wird im Arbeitsbereich angezeigt. Ihre Position ist zunächst nicht relevant.

## **5.5.2 Die Karte markieren**

#### **Desktop & App**

Um die Vorlage der Karte zu markieren, kannst du sie einfach anklicken (**App:** antippen). Es erscheint dann ein Rahmen um das markierte Objekt.

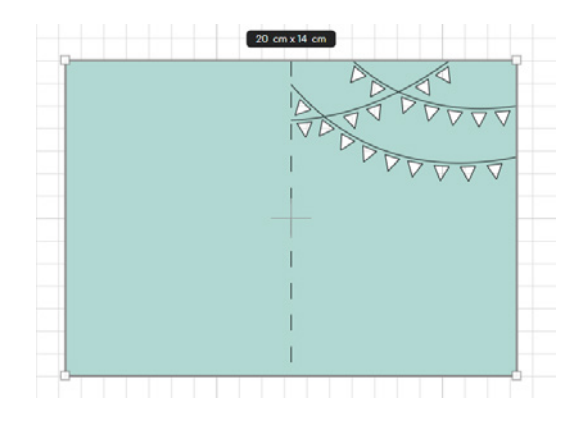

© des Titels »Plotten mit dem Cricut Maker 3« (ISBN 9783747507285) 2024 by mitp Verlags GmbH & Co. KG, Frechen. Nähere Informationen unter: https://www.mitp.de/0728

## **5.5.3 Größe der Karte festlegen**

Lege nun die Größe für deine Karte fest. Ein oft genutztes Kartenformat ist 10 cm x 14 cm. Da es sich hier um eine Klappkarte handelt, brauchst du dafür eine Höhe von 14 cm und eine Breite von 20 cm.

#### **Desktop-Version**

- 1. Markiere die Karte.
- 2. Im oberen Menü findest du den Abschnitt Grösse. Dort kannst du die Breite (B) und Höhe (H) in Zentimetern eingeben, indem du den Wert markierst und überschreibst oder indem du die Pfeile nach oben und unten dafür verwendest.

Größe<br>B 20,054  $\frac{1}{7}$  H 14,041  $\frac{1}{7}$ 

#### **App**

- 1. Markiere die Karte.
- 2. Tippe auf Bearbeiten. Dort kannst du die Breite und Höhe in Zentimetern eintragen.

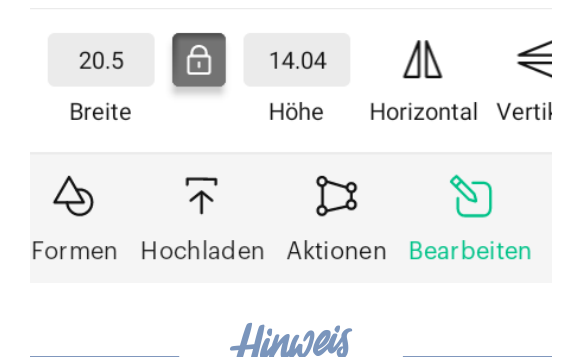

**Wenn das kleine Vorhängeschloss-Symbol zwischen Breite und Höhe geschlossen ist, verändert sich die jeweils andere Größe proportional mit. Bei geöffnetem Vorhängeschloss-Symbol ist dies nicht der Fall.**

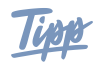

**Alternativ hast du die Möglichkeit, die Größe direkt am Objekt zu verändern, indem du an den Anfassern an den Ecken ziehst. Wenn das Vorhängeschloss geöffnet ist, kannst du die Breite und Höhe unabhängig voneinander verändern. In der Desktop-Version kannst du Höhe und Breite zusätzlich unabhängig von der Einstellung des Vorhängeschlosses verändern, indem du an den Seitenlinien ziehst. An den Seiten ziehen ist nur in der Desktop-Version möglich, nicht in der App.**

## **5.5.4 Linientypen und Funktionen zuweisen**

Jetzt musst du den verschiedenen Linien, aus denen die Karte besteht, noch Funktionen zuweisen. Nur so weiß das Programm und der Plotter, welche Linien geschnitten, gezeichnet oder gefalzt werden sollen. Veränderst du die Funktion einer Linie, Form oder Schrift nicht, wird diese automatisch geschnitten. Die Karte enthält jedoch auch Linien, die gefalzt oder gezeichnet werden sollen.

#### **Desktop-Version**

- 1. Markiere die senkrechte Linie in der Mitte der Karte, indem du sie anklickst.
- 2. Gehe dann zur oberen Menüleiste und öffne das Auswahlmenü unter dem Menüpunkt Betrieb. Dazu klickst du auf das kleine Dreieck neben der Funktion Einfacher SCHNITT.
- 3. Wähle die Funktion Falzen aus und klicke diese an. Die Linie wird nun gestrichelt dargestellt (sowohl in deinem Arbeitsbereich als auch in der Ebenenansicht am rechten Rand). Zusätzlich siehst du die ausgewählte Funktion auch in der Ebe-

nenansicht. In der ersten Zeile steht dort die Objektbezeichnung und in der zweiten Zeile ist die zugeordnete Funktion angegeben.

Betrieb Auswahl aufheben Bearbeit ₽, 霞 Einfacher Schnitt v ■ Schneiden Einfach Wellenförmig Perforieren  $\varnothing$  Zeichnen Stift Folie Falzen վա Tiefprägen Gravieren **典** Drucken, dann schneiden **廿** Hilfslinie

- 4. Markiere die drei Linien, an denen die Wimpel »hängen«, indem du die anklickst. Alternativ hast du die Möglichkeit, diese in der Ebenen-Ansicht am rechten Rand auszuwählen.
- 5. Gehe erneut zum Menüpunkt BETRIEB und wähle im Auswahlmenü die Funktion Stift aus. Die Linien verändern ihr Aussehen dadurch nicht. (Wenn du die Linien in einer anderen Farbe zeichnen lassen möchtest, kannst du die Stiftfarbe und -art unter dem Menüpunkt BETRIEB im Quadrat ne-

ben dem Auswahlmenü verändern. Dort kannst du verschiedene Cricut-Stifte und deren Farben einstellen, siehe dazu auch 5.10.3.)

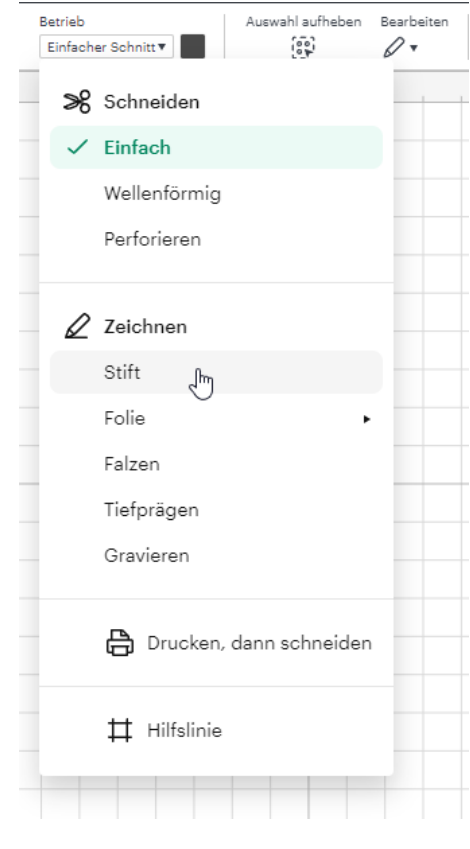

#### **App**

1. Tippe auf die Karte und gehe zum Menüpunkt Ebenen. Dort siehst du die Karte und die drei darin enthaltenen Ebenen. Wähle die Ebene der senkrechten Falzlinie aus (eventuell gibt es dazu kein Vorschaubild). Die Ebenen-Ansicht kannst du schließen, indem du das Menüfenster mittig am oberen Rand nach unten ziehst. So gelangst du zurück zum Arbeitsbereich. Dort siehst du nun die Karte, bei der nur die Falzlinie markiert ist.

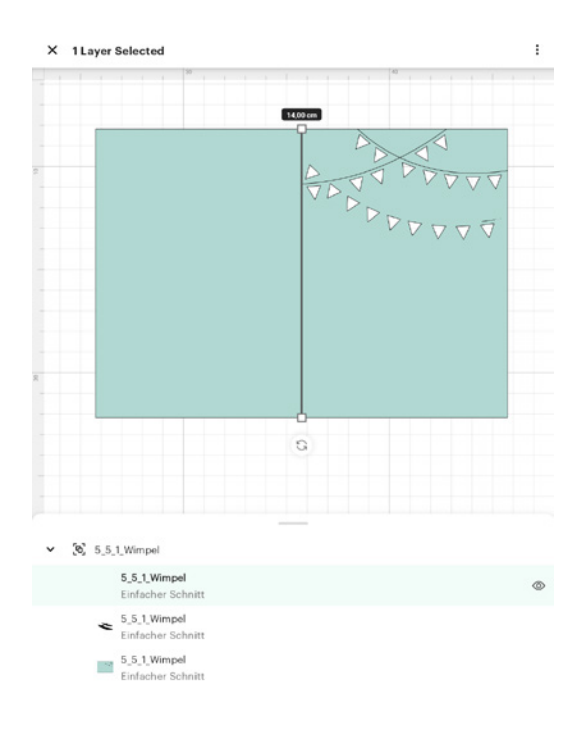

2. Tippe nun auf den Menüpunkt BEARBEITEN und danach auf BETRIEB > TYP (einfacher Schnitt). Jetzt kannst du die Betriebsart bzw. den Linientyp festlegen. Tippe auf Falzen. Die Linie wird anschließend auf deiner Karte im Arbeitsbereich gestrichelt dargestellt.

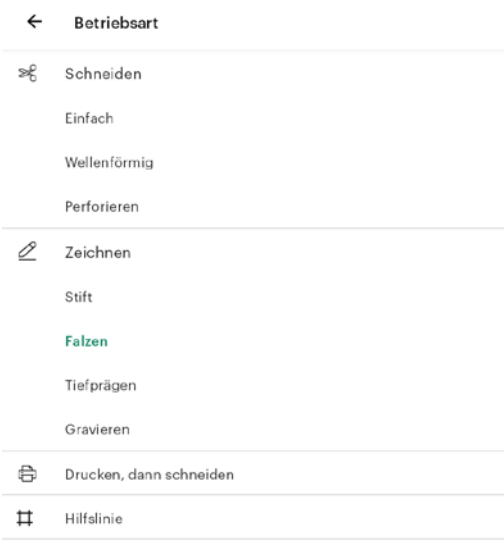

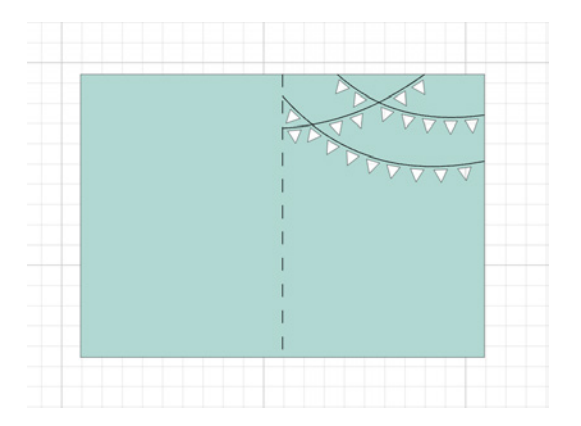

3. Tippe erneut im Arbeitsbereich auf die Karte und gehe zum Menüpunkt Ebenen. Wähle die Ebene mit den drei Linien, an denen die Wimpel »hängen«. Die Ebenen-Ansicht kannst du schließen, indem du das Menüfenster mittig am oberen Rand nach unten ziehst.

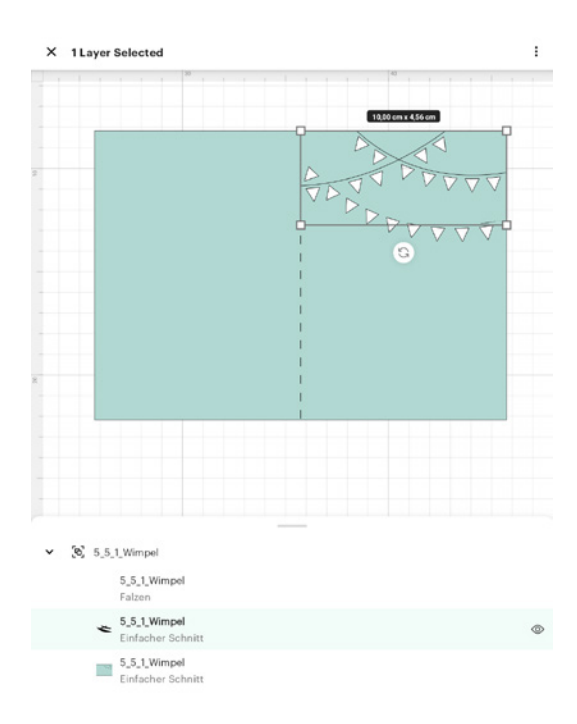

4. Wähle nun unter Menüpunkt BEARBEITEN > Betrieb unter Typ die Betriebsart Zeichnen aus. So werden die Linien beim Plotten vom Cricut-Stift gezeichnet. Die Linien im Arbeitsbereich verändern ihr Aussehen

dadurch nicht. (Wenn du die Linien in einer anderen Farbe zeichnen lassen möchtest, kannst du die Stiftfarbe und -art unter dem Menüpunkt BETRIEB > STIFTTYP &-FARBE verändern. Dort kannst du verschiedene Cricut-Stifte und deren Farben einstellen.)

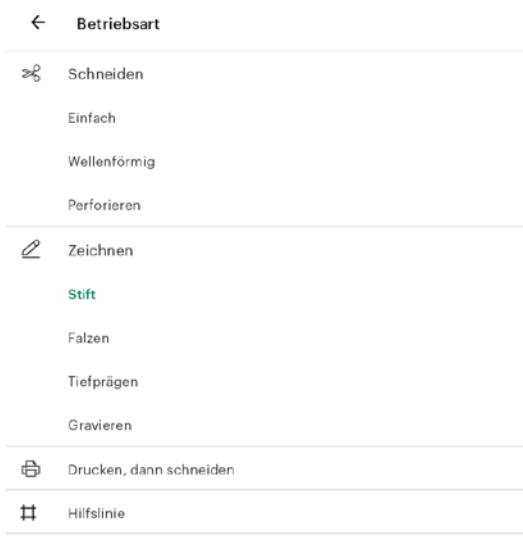

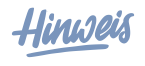

**Wenn du einer Form die Funktionen Stift zuweist, wird diese nur noch mit ihren Konturen dargestellt und die Füllung verschwindet. Diese Ansicht verändert sich sowohl auf deinem Arbeitsbereich als auch in der Ebenen-Übersicht.**

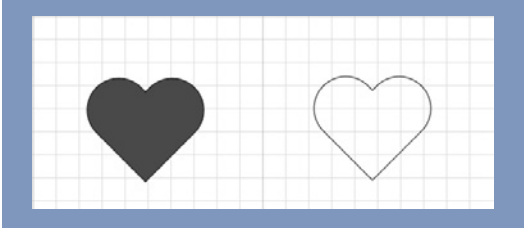

## Hinweis

**Falls du keinen Falzstift oder kein Falzrad hast, blende die gestrichelte Falzlinie aus. Bewege dazu den Cursor in der Ebenen-Übersicht über die entsprechende Ebene mit der Falzlinie und klicke am rechten Rand auf das nun erscheinende Augensymbol der Ebene. Diese ist dann auf der Vorlage nicht mehr sichtbar. (**App: **Tippe auf Ebenen, wähle dann die Ebene mit der Falzlinie in der Ebenen-Übersicht aus und klicke auf das Augensymbol am rechten Rand der Ebenen.)**

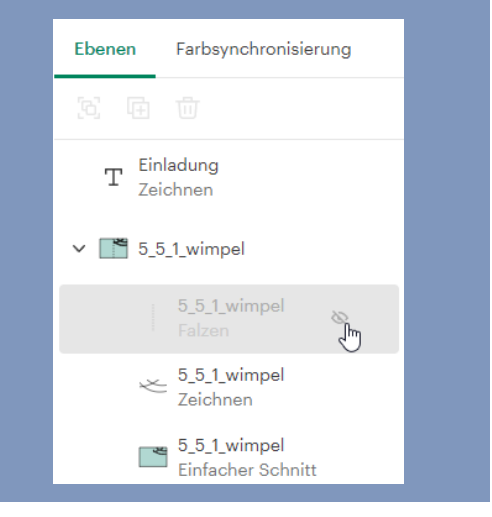

## **5.5.5 Mit Text arbeiten**

#### **Desktop & App**

1. Klicke auf Text und schreibe deinen Wunschtext in das Textfeld.

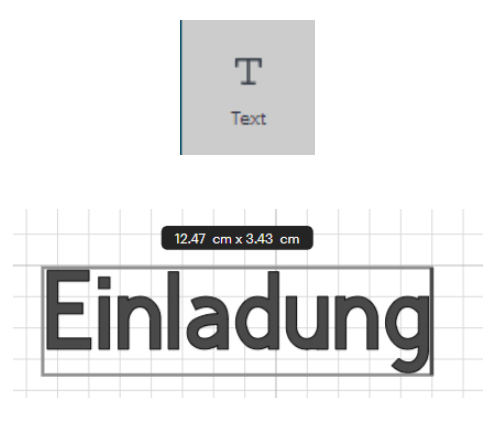

#### Kapitel 5

- 2. Diesen Text kannst du verschieben, indem du nach der Eingabe einmal außerhalb des Textfeldes klickst. Dabei verändert sich der Textrahmen und die Anfasser erscheinen. Klicke dann den Text an und ziehe ihn mit gedrückter Maustaste an die gewünschte Stelle (**App:** Tippe mit dem Finger auf den Text und ziehe ihn dann an die gewünschte Stelle).
- 3. Mithilfe des oberen Textmenüs kannst du den Text anpassen (**App:** Menüpunkt Bearbeiten). Für die Auswahl der Schriftart wähle den Reiter System aus, um zu kostenfreien Schriftarten zu gelangen, die du auf deinem Computer zur Verfügung hast. Wähle eine Schriftart aus. Deine Lieblingsschriftarten kannst du mit dem Lesezeichen am rechten Rand in der Schriftauswahl markieren. Diese findest du anschließend im Reiter Mit Lesezeichen Markiert schnell wieder.

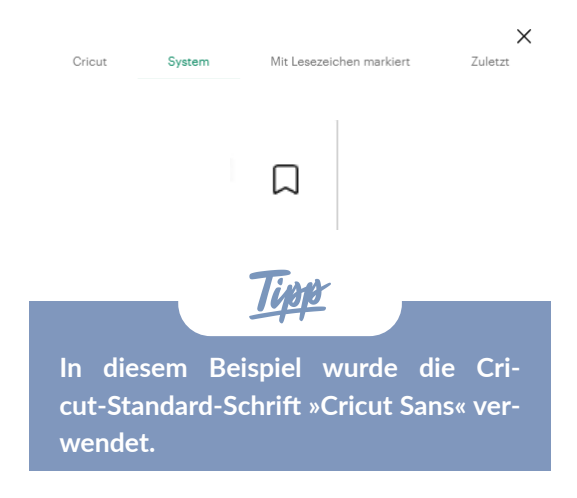

4. Passe die Schriftgröße über die Menüleiste an. Du kannst die Schriftgröße auch verändern, indem du Breite und Höhe des Textfeldes anpasst – entweder über die Eingabe beim Menüpunkt Grösse (**App:** Bearbeiten > Menüfeld Grösse) oder durch ziehen an einer Ecke des Markierungsrahmens. Achte dabei darauf, dass das Vorhängeschloss-Symbol geschlossen ist.

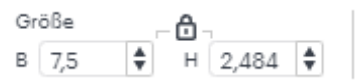

5. Im letzten Schritt markierst du den Text und wählst unter Betrieb den Unterpunkt Stift aus (**App:** Bearbeiten > Betrieb > Typ Stift). Automatisch ist dein schwarzer Fineliner ausgewählt, aber du kannst im Feld daneben auch andere Cricut-Stifte und Farben auswählen (**App:** Bearbeiten > Betrieb > Stiftetyp & -Farbe).

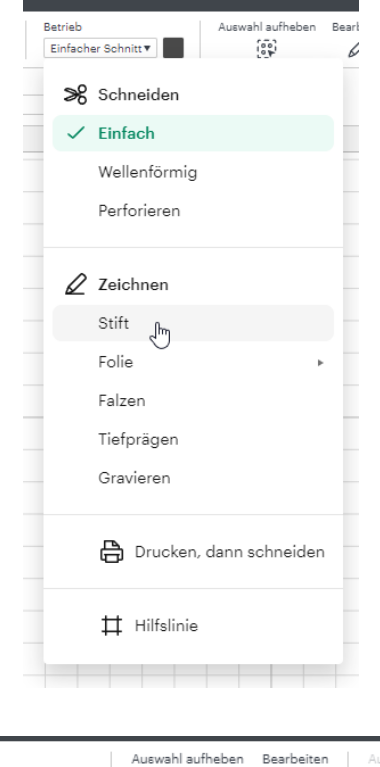

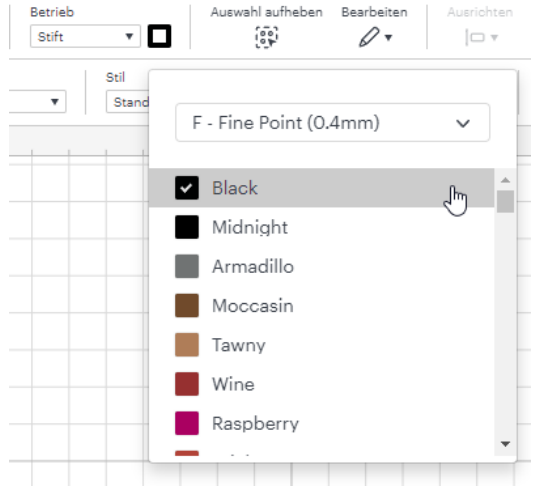

# Index

## A

An Drucker senden 61 Anhänger 77 Anordnen 69 Anschnitt hinzufügen 61 Arbeitsbereich 29**,** 33 Aufbügeln 24**,** 54 Ausrichten 59**,** 65

### B

Beschneiden 65 Betrieb 38 Bilddateien bearbeiten 153 Bild-Dateien 15 Bluetooth-Verbindung 13 Blumen 104 Bügeleisen 54 Bügelfolie 23

## C

Cricut Access 14 Cricut Design Space 14 Cricut Hilfecenter 14

## D

Dateiformate 14 Drucker 56 Duplizieren 58**,** 67 DXF 15

## E

Ebenen 30**,** 60 anordnen 31 Entgittern 22**,** 23**,** 46 Entgitterhaken 22

## F

Falzen 18**,** 22 Falzrad 18 Falzstift 18**,** 41 Farben 75 Flaschenanhänger 103 Formen 31**,** 64 Funktion Drucken, dann schneiden 31**,** 56 Offset 31**,** 76

## G

Geldgeschenke verpacken 108 Geschenkanhänger 77 Geschenkboxen 77**,** 84 Geschenksäckchen 89 Girlanden 112 Grafiksoftware 154 Größe 34 Gruppieren 69

## H

Herstellen 39

### I

Infusible Ink 24 Infusible-Ink-Stifte 24 Infusible-Ink-Transferbogen 24

## K

Kalender 146 Karten 90 Kuchen-Einstecker 121

#### Index

L Label 56 LED-Teelicht 101 Lesezeichen 99 Linientypen 74

### M

Material 21 Alle Materialien durchstöbern 40 auswählen 31 Muffin-Manschette 122 Musterfüllung 152

### N

Notizbücher 146

## O

Objekte anordnen 31 ausrichten 31 beschneiden 31 drehen 31 Farben verwenden 31 Größe anpassen 31 markieren 31 spiegeln 31 verschieben 31 verschweißen 31 Offset 76**,** 139

### P

Papier und Karton 21 Fotokarton 21 Papierformat 21 Tonpapier 21 Platzkarte 107 Plotterwerkzeuge für Objekte festlegen 31 Positionieren 68

Projekte hochladen 31 Neues Projekt 33 Projekte ohne Vorlagen 27 speichern 30

## R

Rastergrafik 14**,** 152

## S

Schneidematten 17 reinigen 17 Schneideplotter 13 Schrift 39 schneiden 22 Schriftart 15**,** 38 anpassen 31 installieren 16 Schriftgröße anpassen 31 Serviettenringe 114 Snap Mat 76 in der iOS-App 31 Software 14 Spardose 145 Spiegeln 51 »Stencil«-Schriftarten 16 Sticker 137 Stifte 18**,** 38 Adapter 18 Stoffbeutel 98 SVG 15 Systemanforderungen 13

## T

Teelichter 109 Text 31 Tischkarten 118 Transferfolie 22**,** 47 Trennen 39

#### V

Vektorgrafik 14 Verbinden 39 Verschweißen 71 Vinyl 22 Vorhängeschloss-Symbol 34 Vorlage 27 Größe festlegen 34 hochladen 33 markieren 33

#### W

Werkzeuge 17 bearbeiten 41 einsetzen 18 Klinge 18 wechseln 18 Zubehöradapter 18 Wimpelkette 113

## Z

Zerlegen 71 Zubehör 17 Bastelmesser 18 Entgitterhaken 19 Rakel 19